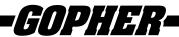

## Thank you for purchasing this product from Gopher.

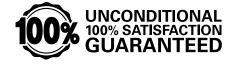

If you are not satisfied with any Gopher purchase for any reason at any time, contact us and we will replace the product, credit your account, or refund the purchase price.

Read instructions in their entirety. In the event of missing parts, call 1-800-533-0446.

# Microsoft<sup>®</sup> Windows<sup>®</sup> Software Manual for FITstep<sup>®</sup> Pro Version 4

## **Operating System Requirements**

| Operating System      | Windows <sup>®</sup> 8, Windows <sup>®</sup> 10, Windows <sup>®</sup> 11 |
|-----------------------|--------------------------------------------------------------------------|
| Free Hard Drive Space | At least 50mb                                                            |

## Installing the Software

To download the FITstep<sup>™</sup> software, go to <u>www.gophersport.com/info/software</u>. Click on the Windows Version 3 User Software Download, follow the prompts to the install. The file will first check to see if your PC is ready for a successful install. Install the software and restart your computer. Click on the FITstepSetup\_X.X.X.msi (version number will change) file again and it will install. A Gopher FITstep<sup>™</sup> Version 3 icon will be placed on your desktop for easy startup. As part of the installation process, any data you collected with the first version of the software is converted to work with the new version. It is not necessary to re-enter student names, pedometer numbers, or classes. Also it is important to note, that the installation process will create a backup file that you can use with your older version of the FITstep<sup>™</sup> software.

## **Using the Software Menu**

The screen pictured on page 2 appears when the software opens. The components in the menu bar are used for file operations, printing, and importing/exporting data.

The screen is divided into two major parts. The left window is hierarchical and breaks down by instructor to grades to classes to students. To make the next level appear, double click on the top level tile or click on the triangle to the left of the name. The right window is the main viewing window; class/student information is entered here, full class lists are shown, and uploaded data can be viewed. To use any of the tabs on the right side of the screen, a class must be selected.

It is possible to utilize the Reports Tab function with more than one instructor, student, class, and/or grade by holding the control key down and clicking the names of the desired items. A range of items can be selected by holding the shift key down, clicking the first item in the range, and clicking the last item in the range.

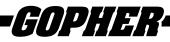

| FITstep v3.3                                       |                                                           |                       |
|----------------------------------------------------|-----------------------------------------------------------|-----------------------|
| File Import/Export Preferenc                       | es Help                                                   | GOPHER XFITstep       |
| ▲ Julie Miller                                     | Class Setup Upload Pedometer Data Pedometer Setup Reports |                       |
| Grade 1                                            | Instructor                                                |                       |
| <ul> <li>▶ 1st Hour</li> <li>▶ 2nd Hour</li> </ul> | PE Teacher Instructor No.                                 | New Instructor Delete |
| > 3rd hour                                         |                                                           |                       |
| > 4th hour                                         | Grade                                                     | New Grade Delete      |
| > test                                             | ( ) Class                                                 |                       |
|                                                    | Class Name                                                | New Class             |
|                                                    | Description                                               | Delete                |
|                                                    | Students                                                  |                       |
|                                                    | First Name Last Name Pedometer No Gender Student No       | New Student           |
|                                                    |                                                           | Delete                |
|                                                    |                                                           |                       |
|                                                    |                                                           |                       |
|                                                    |                                                           |                       |
|                                                    |                                                           |                       |
|                                                    |                                                           |                       |
|                                                    |                                                           |                       |
|                                                    |                                                           |                       |
|                                                    |                                                           |                       |
|                                                    |                                                           |                       |
|                                                    |                                                           |                       |
|                                                    |                                                           |                       |
|                                                    |                                                           |                       |
|                                                    |                                                           |                       |
|                                                    |                                                           |                       |

## FILE MENU

### Database

The database houses all information from the FITstep<sup>™</sup> software. It is recommended to store the database on the computer desktop for easy access.

All FITstep<sup>™</sup> databases are stored as \*.db files.

#### **Opening an Existing Database**

If you used previous versions of the software, your database file will convert so it works with the new software. If you are using multiple databases or want to open one you converted from the old software, use the following steps:

- 1. File
- 2. Open Database
- 3. A Finder window will open and allow you to search for your desired database. Select the database and click Open.

#### **New Database**

If you have not previously stored pedometer data using an earlier version of the software, complete the steps below to create a new file in which you have going to store data. If this is the first time you have used the software or if it cannot find your database, it will create a new one with the name pedometerData.db.

NOTE: If working with other teachers using the same computer, each should create a personal database. This will allow each user to open his/her database when he/she is ready to collect data or print reports. It is possible for multiple teachers to share the same database, but it gives all teachers access to others' data. An advantage is that students can be easily moved from one teacher to another.

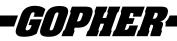

Follow these steps to create a new database:

- 1. File
- 2. New Database
- 3. Select the location you wish to store the database (desktop is recommended).
- 4. The software will automatically name the database pedometerData.db, but this can be renamed as desired.
- 5. Select Save.

Once database is located or created, proceed to Reader Setup instructions.

## **Reader Setup**

The reader allows for data transfer from the FITstep<sup>™</sup> Pro pedometer to the FITstep<sup>™</sup> software.

- 1. To set up the reader, plug the reader into the computer using the provided USB cord.
- 2. The computer will connect to the reader.
- 3. The FITstep<sup>™</sup> software will register the reader as indicated in the lower left hand corner.

## <u>TABS</u>

## Pedometer Setup

The Pedometer Setup Tab has one purpose: to embed a number in the pedometer. Embed pedometer numbers before using them with students. Here is a suggested procedure for numbering the pedometers if you have a new set:

- Number the pedometers on the outside and inside of the pedometer covers. This will make it easy for students to identify their pedometer each time they come to class. It is probably easiest to start with pedometer 1 and number from that point forward. However, numbering can be started at any integer.
- 2. Pedometer may be in a deep sleep mode to conserve battery life. To wake the pedometer, press and hold the reset button until the screen comes on.
- Click on the Pedometer Setup tab to see screen below. Clock on the "Write New Number" box. Set the new pedometer number to the desired starting number. For example, if you set the new number to 1, that pedometer will be internally assigned the number 1.
- 4. Select the first pedometer you wish to number, open the pedometer and place it screen side up into the reader.
- 5. The software will register the pedometer and assign it to the number identified. Press OK to move on to numbering the next pedometer.
- 6. The software will automatically change the next pedometer number to the next integer. You are now ready to open the next pedometer and place it into the reader.
- To check whether the correct number has been assigned to the pedometer, press the Mode button on the pedometer until the Step screen is showing. Now hold down the Set button to see the pedometer number. It will appear as P=00001 if you embedded number 1.

NOTE: nothing will show on this screen if the pedometer has not been numbered.

 To manually change a pedometer number, check the "Write New Number" box and type in a new number. Open the front cover of the pedometer, place it face down into the reader and the new number will be assigned. A pedometer number can be changed using only the Pedometer Setup Tab.

## Class Setup

The Class Setup Tab is the control center where you will add new instructors, grades, classes, and students. Not all fields will need to be filled, such as the instructor number and description fields. Notice how the data is organized. The top field is the instructor, usually the Physical Education teacher. Next is Grade followed by the Class Name, which might be listed as a classroom teacher in an elementary school or as a number class in secondary schools (for example, 3rd Period). If desired, type in a description of the class with information that might be relevant. Finally, in the last section add the students by first and last name, gender (optional), and pedometer number. If desired a student ID number can also be added.

| File Import/Export Prefe                                                                                          | erences Help                                                                                                    |
|----------------------------------------------------------------------------------------------------|----------------------------------------------------------------------------------------------------|
| Julie Miller                                                                                                    | Class Setup Upload Pedome                                                                                             |
| <ul> <li>Grade 1</li> <li>Ist Hour</li> <li>2nd Hour</li> <li>3rd hour</li> <li>4th hour</li> <li>test</li> </ul> | Instructor PE Teacher Julie Miller I Grade Grade Grade Class Class Name Description Students First Name T Last Name S |

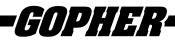

| ile Import/Export P                                                         | references Help |                        |                  |             |                | GOPHER         | FITst     |  |  |
|-----------------------------------------------------------------------------|-----------------|------------------------|------------------|-------------|----------------|----------------|-----------|--|--|
| Julie Miller                                                                | Class Setup     | Upload Pedomete        | r Data Pedometer | Setup Repor | 15             |                |           |  |  |
| ▲ Grade 1                                                                   | ( Instructor    |                        |                  |             |                |                |           |  |  |
| > 1st Hour                                                                  | PE Teacher      | Julie Miller           |                  |             | Instructor No. | New Instructor | Delete    |  |  |
| ▷ 2nd Hour                                                                  |                 |                        |                  |             |                |                |           |  |  |
| <ul> <li>&gt; 3rd hour</li> <li>&gt; 4th hour</li> <li>&gt; test</li> </ul> | Grade           |                        |                  |             |                |                |           |  |  |
|                                                                             | Grade           | Grade Grade 1 New Grad |                  |             |                |                |           |  |  |
| Ist Hour       2nd Hour       3rd hour                                      | Class           |                        |                  |             |                |                |           |  |  |
|                                                                             | Class Name      | 1ct Hour               |                  |             |                |                | New Clas  |  |  |
|                                                                             |                 | ISCHOUL                |                  |             |                |                |           |  |  |
|                                                                             | Description     |                        |                  |             |                |                | Delete    |  |  |
|                                                                             | Students        |                        |                  |             |                |                |           |  |  |
|                                                                             |                 |                        | Pedometer No 🟹   |             | udent No Y     |                | New Stude |  |  |
|                                                                             | Laura           | Johnson                | 1                | Female      |                |                | Delete    |  |  |
|                                                                             | Jason           | Yang                   | 2                | Male        |                |                |           |  |  |
|                                                                             | Sarah           | Nelson                 | 3                | Female      |                |                |           |  |  |
|                                                                             | Tammy           | Clemons                | 4                | Female      |                |                |           |  |  |
|                                                                             | Ryan            | Rodriguez              | 5                | Male        |                |                |           |  |  |
|                                                                             | Travis          | Conway                 | 6                | Male        |                |                |           |  |  |
|                                                                             | Amber           | Jones                  | 11               | Female      |                |                |           |  |  |
|                                                                             | Mike            | Kane                   | 8                | Male        |                |                |           |  |  |
|                                                                             | Blaire          | Morris                 | 9                | Female      |                |                |           |  |  |
|                                                                             | Logan           | Smith                  | 10               | Male        |                |                |           |  |  |
|                                                                             |                 | Student                | 8                | NA          |                |                |           |  |  |
|                                                                             | New             |                        |                  |             |                |                |           |  |  |

#### **Manual Entry Class Setup**

Teachers, students, and classes can be entered into the FITstep<sup>™</sup> software manually by typing the information into each specific field.

#### **Import Students into Class**

The Import/Export menu offers the opportunity to import students into the FITstep<sup>™</sup> Software using a spreadsheet.

NOTE: Data can only be uploaded from an Excel 2007 or higher (.xlsx) workbook. Multiple classes can be stored in the same workbook, but each class must be in a separate worksheet. The worksheets do not need to be named, however naming them makes it easier to identify different classes that exist in the same spreadsheet.

The workbook should be set up in columns as follows: First Name, Last Name, Gender, Pedometer Number, and Student Number (see example below).

NOTES:

- Data cannot be imported unless a first and last name is provided.
- Pedometer numbers must be integers greater than zero.
- The software will accept gender identifiers of "Male", "M", "Boy", or "B" for males.
- The software will accept gender identifiers of "Female", "F", "Girl", or "G" for females.
- The student number field is available for adding student IDs or other unique identifier. This field accepts characters and numbers.
- Columns do not need to be in any particular order.

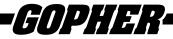

| 1          | ਜ਼ ਙਾ <i>ੇ</i> -                      |              |                        |                  | Student Import - Excel |      |          |               |            | 3 — |      | ×    |
|------------|---------------------------------------|--------------|------------------------|------------------|------------------------|------|----------|---------------|------------|-----|------|------|
| F          | ile Home                              | Insert       | Page Layout            | Formulas Data    | Review View            | TEAM | ♀ Tell n | ne what you v | vant to do |     | ₽, s | hare |
| <b>A</b> 1 | L 👻                                   | : × 、        | <i>f<sub>x</sub></i> F | irst Name        |                        |      |          |               |            |     |      | v    |
|            | А                                     | В            | С                      | D                | E                      | F    | G        | н             | I.         | J   | к    |      |
| 1          | First Name                            | Last Name    | Gender                 | Pedometer Number | Student Number         |      |          |               |            |     |      |      |
| 2          | Katie                                 | Albertson    | F                      | 1                | A487361                |      |          |               |            |     |      |      |
| 3          | Andy                                  | Alito        | M                      | 2                | C845963                |      |          |               |            |     |      |      |
| 4          | Katelyn                               | Anderson     | F                      | 3                | A487361                |      |          |               |            |     |      |      |
| 5          | Carter                                | Aoki         | М                      | 4                | C845963                |      |          |               |            |     |      |      |
| 6          | Molly                                 | Brickley     | F                      | 5                | A487361                |      |          |               |            |     |      |      |
| 7          | Jessie                                | Collins      | M                      | 6                | G697435                |      |          |               |            |     |      |      |
| 8          | Matthew                               | Cranson      | М                      | 7                | B123456                |      |          |               |            |     |      |      |
| 9          | Monica                                | Draben       | F                      | 8                | A487361                |      |          |               |            |     |      |      |
| 10         | Ellie                                 | Elias        | F                      | 9                | T741596                |      |          |               |            |     |      |      |
| 11         | Alexina                               | Garza        | F                      | 10               | G697435                |      |          |               |            |     |      |      |
| 12         | Leo                                   | Gonzalez     | M                      | 11               | G697435                |      |          |               |            |     |      |      |
| 13         | Nick                                  | Jackson      | M                      | 12               | B123456                |      |          |               |            |     |      |      |
| 14         | Amy                                   | Marbut       | F                      | 13               | T741596                |      |          |               |            |     |      |      |
| 15         | Donald                                | Omerta       | M                      | 14               | G697435                |      |          |               |            |     |      |      |
| 16         | Aiden                                 | Pryor        | M                      | 15               | B123456                |      |          |               |            |     |      |      |
| 17         | Emma                                  | Schaeffer    | F                      | 16               | T741596                |      |          |               |            |     |      |      |
| 18         | John                                  | Smith        | M                      | 17               | B123456                |      |          |               |            |     |      |      |
| 19         | Isabelle                              | Wiggins      | F                      | 18               | T741596                |      |          |               |            |     |      |      |
| 20         | Juan                                  | Wilson       | M                      | 19               | C845963                |      |          |               |            |     |      |      |
| 21         | Braden                                | Woods        | М                      | 20               | C845963                |      |          |               |            |     |      |      |
| 22         |                                       |              |                        |                  |                        |      |          |               |            |     |      |      |
|            | • • • • • • • • • • • • • • • • • • • | Second Perio | d PE 🤅                 | Ð                |                        | : [  | 4        |               |            |     |      | Þ    |
| Rea        | dy                                    |              |                        |                  |                        |      |          |               | 四          |     | +    | 100% |

#### Export Full Database to Excel

The Import/Export menu also allows you to place all data into an Excel workbook. The created workbook will contain five worksheets for instructors, grades, classes, students, and workouts. This command should not be used for backing up for data since once it is exported to Excel, it cannot be imported back into the FITstep<sup>™</sup> software. The primary purpose for this command is to do further statistical analysis in Excel.

## **Upload Pedometer Data**

The software works with the FITstep<sup>™</sup> Pro data readers. The reader quickly uploads the data (about 1.5 seconds) per student. Multiple readers are useful because a large class can be uploaded rapidly. Readers must be plugged into a USB port on your computer. If you are using multiple readers, a USB hub is recommended. The number of readers actively connected to your computer is listed in the bottom left of the screen.

1. Select the class on the left hand side of the screen.

NOTE: Data cannot be transferred from class to class.

- 2. Select the Upload Pedometer Data tab.
- 3. Students open the front cover of the pedometer and place it screen side up into the reader.
- 4. As data is uploaded, the red and green lights on the reader will flash and students' names in the left window will change color and re-sort as shown in the screenshot below. The color of a student's name offers the user the following information:

Black Font: students have not put their pedometer into the reader.

Green Font: data was successfully uploaded.

Red Font: data upload was unsuccessful. This may occur when the student has not left the pedometer in the reader long enough for the data to upload.

Blue Font: uploading process is in progress.

5. When uploading is complete, only the red light stays solidly lit.

NOTE: Pedometers will automatically clear after the upload is complete.

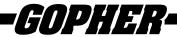

#### **Recommended for Upload**

Be sure to check the total number of workouts recorded at the bottom of the screen. This number should match the number of students present during the session. A pop-up box will appear when switching from class to class showing any unsuccessful data uploads.

Any student that is present and his/her name remains black or turns red due to an erroneous read, simply needs to put the pedometer back into the reader to successfully upload data.

| 🕺 FITstep v3.3                                                                                                    |                    |                |      |                   |        | - 0 )          |
|----------------------------------------------------------------------------------------------------|--------------------|----------------|------|-------------------|--------|----------------|
| ile Import/Export Preferenc                                                                                                    | es Help            |                |      |                   |        | GOPHER XFITste |
| Coach Price                                                                                                    | Class Setup Upload | Pedometer Data | Pedo | meter Setup   Rep | orts   |                |
| ▲ 4th Grade                                                                                                    | Student 🛛 🖓        | Ped. No. 🝸 S   | teps | Activity Time 🝸   | MVPA V | 7              |
| Mr. Mandrake's Class                                                                                                    | Tyler Lopez        | 112            | 183  | 1:11              | 1:09   | 9              |
| Second Period                                                                                                    | Brady Jost         | 9              | 173  | 1:07              | 1:07   | 7              |
| > Third Period                                                                                                    | Sam Munoz Valencia | 4              | 135  | 0:55              | 0:54   | 4              |
| ▲ 5th Grade                                                                                                    | Alexis Rodriguez   | 100            | 186  | 1:14              | 1:12   | 2              |
| <ul> <li>Dr. Cox's Class</li> </ul>                                                                                                    | Aaron Solis        | 17             | 160  | 1:05              | 0:53   | 3              |
| Reese Attarian                                                                                                    | Kameron Weaver     | 2              | 191  | 1:10              | 1:09   | 9              |
| Rylan Renfro                                                                                                    | Luke McDonald      | 16             | 49   | 0:23              | 0:00   | D              |
| Luke Briseno Herrera                                                                                                    | Addison Fink       | 31             | 163  | 1:04              | 1:02   | 2              |
| Brooke Gallardo                                                                                                    | Gabi Edwards       | 1              | 39   | 0:20              | 0:18   | в              |
| Luke Hutchinson                                                                                                    | Cece Reger         | 102            | 191  | 1:12              | 1:10   | D              |
| Gabi Edwards<br>Addison Fink                                                                                                    | Logan Minford      | 94             | 805  | 7:42              | 2:00   | D              |
| Brady Jost<br>Tyler Lopez<br>Luke McDonald<br>Logan Minford<br>Sam Munoz Valencia<br>Cece Reger<br>Alexis Rodriguez<br>Aaron Solis<br>Kameron Weaver<br>Mr. Tobin's Class<br>Mrs. Patterson's Class<br>Mrs. Fitch's Class<br>Mrs. Wilcox's Class |                    |                |      |                   |        |                |

## **REPORTS**

The Reports Tab is the data analysis center. Click on the Reports Tab to see different types of reports. All of the reports can be sorted and then printed, and different columns can be selected by checking the boxes on the right side of the screen. The columns can be reordered by dragging a column to the desired location.

**Sorting:** The default order of sort is by name in ascending order. To sort any column in descending order, click on the tile of the column you want to sort and order will be reversed. Click it again and it will return to ascending order. Sorting will move the entire rows, not just the column you clicked on.

**Date Range:** You may choose the date range for all reports. Click on the Date Range indicators in the top right corner of the Reports tab. The date may be entered manually, or selected using the calendar button. Select your desired date range, i.e. if you only wish to view May 1 to June 1, select those start and end dates.

NOTE: it is not possible to select dates for the Class Roster report.

Columns: Select the columns you wish to show in your reports.

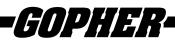

| lie Miller                            | Class Setup | Upload Pedomete | er Data Pedom | eter Setup | Reports   |            |         |              |             |                 |                                                                                                    |                                                                                                    |     |  |
|---------------------------------------|-------------|-----------------|---------------|------------|-----------|------------|---------|--------------|-------------|-----------------|----------------------------------------------------------------------------------------------------|----------------------------------------------------------------------------------------------------|-----|--|
| Grade 1                               | Workouts (  | Quick Summary   | Weekly Summar | y Monthly  | Summary   | Class Rost | er Phys | ical Activit | /           |                 |                                                                                                    |                                                                                                    |     |  |
| ▲ 1st Hour                            | First Name  | Last Name       | Student No V  | Ped No V   | Date V    | Time V     | SPM V   | Steps V      | Steps/Min V | Activity Time 🝸 | Date Range                                                                                                    |                                                                                                    |     |  |
| Amber Jones                           | Blaire      | Morris          |               | 9          | 2/14/2018 | 3:04 PM    | 110     | 43           | 161         | 0:16            | Start Date:                                                                                                    | 2/14/2018                                                                                                    | 15  |  |
| Blaire Morris                         | Jason       | Yang            |               | 2          | 2/14/2018 | 3:02 PM    | 110     | 67           | 134         | 0:30            | End Date:                                                                                                    | 2/14/2018                                                                                                    | 15  |  |
| Jason Yang                            | Laura       | Johnson         |               | 1          | 2/14/2018 | 3:02 PM    | 110     | 48           | 137         | 0:21            | Columns                                                                                                    |                                                                                                    |     |  |
| Laura Johnson                         | Logan       | Smith           |               | 10         | 2/14/2018 | 3:04 PM    | 110     | 52           | 148         | 0:21            | Grade                                                                                                    | or                                                                                                    |     |  |
| Logan Smith                           | Mike        | Kane            |               | 8          | 2/14/2018 | 3:03 PM    | 110     | 29           | 145         | 0:12            | Class                                                                                                    |                                                                                                    |     |  |
| Mike Kane<br>New Student              | New         | Student         |               | 7          | 2/14/2018 | 3:03 PM    | 110     | 32           | 147         | 0:13            | First Name                                                                                                    |                                                                                                    |     |  |
| New Student                           | Ryan        | Rodriguez       |               | 5          | 2/14/2018 | 3:03 PM    | 110     | 43           | 172         | 0:15            | 15 ✓ Student No                                                                                                    |                                                                                                    |     |  |
| Ryan Rodriguez                        | Sarah       | Nelson          |               | 3          | 2/14/2018 | 3:02 PM    | 110     | 39           | 146         | 0:16            | 16 Gender<br>✓ Date                                                                                                    |                                                                                                    |     |  |
| Sarah Nelson                          | Tammy       | Clemons         |               | 4          | 2/14/2018 | 3:03 PM    | 110     | 49           | 163         | 0:18            |                                                                                                    |                                                                                                    |     |  |
| Tammy Clemons                         | Travis      | Conway          |               | 6          | 2/14/2018 | 3:03 PM    | 110     | 56           | 176         | 0:19            | ✓ SPM<br>✓ Steps                                                                                                    |                                                                                                    |     |  |
| Travis Conway  2 2nd Hour  3 3rd hour |             |                 |               |            |           |            |         |              |             |                 | Steps Pe     Activity     MVPA     Pct MVF                                                                                                    | Time                                                                                                    |     |  |
| > 4th hour                            |             |                 |               |            |           |            |         |              |             |                 | Report Feat                                                                                                    |                                                                                                    |     |  |
| > test                                |             |                 |               |            |           |            |         |              |             |                 | <ul> <li>Show St</li> <li>Show St</li> <li>Show Pt</li> <li>Show Pt</li> <li>Show Pt</li> <li>Show Gt</li> <li>Show Gt</li> <li>Show In</li> </ul> | udent Detail<br>udent Subtotals<br>tudent Averages<br>E Class Subtotals<br>E Class Averages<br>rade Subtotals<br>rade Averages<br>structor Subtotals<br>structor Averages<br>Pacelo |     |  |
|                                       | 4           | -               |               |            |           |            |         |              |             | *               | Force Page                                                                                                    | Breaks                                                                                                    | - 1 |  |

**Filtering Data:** Data filtering is used to view a subset of a large amount of data. You can filter data by clicking on the filter icon (the funnel) in the column header. This brings up a filter window, in this window you can check one of the values for the column, or you can select the rows that are equal to, not equal to, less than, less than or equal to, greater than, greater than or equal to a value that you enter into the input box. When you are finished filtering on that column, simply click the "Clear Filter" button.

NOTE: When a column filter is active, the funnel icon changes color. If data appears to be missing, check to ensure the filter has been cleared.

| 🕺 FITstep v3.3                |                                                                                                    |                                                                                                    |
|-------------------------------|----------------------------------------------------------------------------------------------------|----------------------------------------------------------------------------------------------------|
| Eile Import/Export Preference | es Help                                                                                                    | <b>GOPHER X</b> FITstep                                                                                                    |
| -                             | Class Setup       Upload Pedometer Data       Pedometer Setup       Reports         Vorkouts       Quick Summary       Weekly Summary       Monthly Summary       Class Roster       Physical Activity         First Name       Last Name       Student No       Ped No       Date       Time       Time       Steps/Min       Activity Time       Interview         Ryan       Rodriguez       5       2/14/201       Select All       172       0.15         2/14/2018       2/14/2018       2/14/2018       2/14/2018       2/14/2018       2/14/2018         2/14/2018       2/14/2018       2/14/2018       Show rows with value that       Is equal to       *         Enter date       Mil       And       *       Is equal to       *       Enter date       Mil | Courns<br>Columns<br>Columns<br>Colu |
|                               | Clear Filter                                                                                                    | <ul> <li>Show PE Class Averages</li> <li>Show Grade Subtotals</li> <li>Show Grade Averages</li> <li>Show Instanton Subtotals</li> </ul>                                                                                                    |
|                               | WOs: 1 43 172 0:15<br>4 43 172 0:15                                                                                                    | Show Instructor Subtotals Show Instructor Averages Force Page Breaks                                                                                                    |
| FITstepPro™ Readers: 1        |                                                                                                    |                                                                                                    |

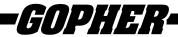

#### **Brief Description of Reports**

Students may upload their data multiple times during the day. When the program calculates daily average for each student, it will add together all uploads accumulated in a single day. To preview reports before printing, click on the file menu and select Print.

- 1. The Workouts report shows all uploads for each student. Every time a student uploads data, it is stored as a workout.
- 2. The Quick Summary report offers a summative view for each class or classes. This is an excellent report for comparing students, classes, grades, and instructors.
- 3. The Weekly Summary report shows each student and his/her workouts by week. This allows you to analyze students and your lessons on a week-by-week basis.
- 4. The Monthly Summary reports shows each student and his/her monthly totals and averages.
- 5. Class Roster offers you the opportunity to print out a list of your students by class. You can print a number of classes per print job by control-clicking on selected classes.
- 6. Physical Activity report allows you to print out a "My Physical Activity Report" for each student. The report contains a message to parents and students along with the selected activity sheet (see below). Customize Activity Report command allows for customization of the physical activity report to suit your preferences. The options that can be changed are:
  - a. Edit Report Title
  - b. Edit Intro Paragraph
  - c. Change the School Logo
  - d. Add Logo to Report

There is also a preview selection to allow for a quick look at changes made to the report.

| 60                                                            | PHER                                                                                                    | X                                                      | TISte                                                        | р ра                           |  |
|---------------------------------------------------------------|----------------------------------------------------------------------------------------------------|--------------------------------------------------------|--------------------------------------------------------------|--------------------------------|--|
|                                                               | My Physic                                                                                                    | al Activity                                            | Report                                                       |                                |  |
| school. You can<br>words, you can r<br>physical activity      | the report you can wri<br>also customize the so<br>make it personal to yo<br>(PA) data using pedo<br>ty students exert in the | chool logo and to<br>our needs. For e<br>meters, Pedom | the title of the rep<br>example: "Our so<br>eters accurately | ort. In other<br>hool collects |  |
| Student:                                                      | Cesar Avila                                                                                                    |                                                        |                                                              |                                |  |
| Class:                                                        | Mr. Mandrake's Clas                                                                                                    | 25                                                     |                                                              |                                |  |
| Grade:                                                        | 4th Grade                                                                                                    |                                                        |                                                              |                                |  |
| feacher:                                                      | Coach Price                                                                                                    |                                                        |                                                              |                                |  |
| Data Gathered:                                                | 3/1/2016 to 3/31/201                                                                                                    | 16                                                     |                                                              |                                |  |
|                                                               | Student<br>Total                                                                                                    | Studert<br>Average                                     | Class<br>Average                                             |                                |  |
|                                                               | 10.213                                                                                                    | 2,043                                                  | 1,999                                                        |                                |  |
| Steps                                                         |                                                                                                    | 15:38                                                  | 15:05                                                        |                                |  |
|                                                               | 1:17:23                                                                                                    | 1.00.00                                                |                                                              |                                |  |
| Activity Time                                                 | 1:17:23<br>46:21                                                                                                    | 9:16                                                   | 9:20                                                         |                                |  |
| Activity Time<br>WVPA Time                                    | 46:21                                                                                                    |                                                        | 9:20                                                         |                                |  |
| Activity Time<br>MVPA Time<br>Days Measured                   | 46:21<br>5                                                                                                    | 9016                                                   | 0.20                                                         | i above.                       |  |
| Activity Time<br>MVPA Time<br>Days Measured<br>Steps: The num | 46:21<br>5<br>ber of steps accumule                                                                                           | 9:16<br>ated during the                                | time period listed                                           |                                |  |
|                                                               | 46:21<br>5<br>ber of steps accumule<br>The total number of mi                                                                 | 9:16<br>ated during the                                | time period listed                                           |                                |  |

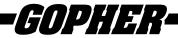

## **Print Reports**

The print function is listed under the File menu. It is available when students have been selected and the data is listed on the screen.

Click on the print command to see a preview of your report. If you are satisfied with the report, click on the print icon to print the report. If not, cancel the report and filter the data as preferred.

Another feature of the Report Viewer is that the report may be saved in many different formats, including a PDF or Word Document. To do so, click on the triangle to the right of the disc (see arrow) on the command bar of the report and pull down to your desired formatting.

| ReportViewer            |        |               |          |      |        |              |                  |                 |         | - 0      |    |
|-------------------------|--------|---------------|----------|------|--------|--------------|------------------|-----------------|---------|----------|----|
|                         | 1 of 1 |               | ₽₿       | •    |        |              |                  |                 |         |          |    |
|                         | м      | onthly S      | umm      | ary  | Repor  | t            |                  |                 |         |          |    |
| PE Teacher: Coach Price |        | Class: Second | Period   |      | Grade: | 4th Grad     | de -             |                 |         |          |    |
| Student                 | Ped No | Student No    | Month    | Days | Steps  | Avg<br>Steps | Activity<br>Time | Avg<br>Activity | MVPA    | Avg MVPA |    |
| Bart Amaya              | 3      | 184695        | Jan-2016 | 9    | 25,046 | 2,783        | 3:06:55          | 20:46           | 1:52:37 | 12:30    |    |
| Bart Amaya              | 3      | 184695        | Feb-2016 | 10   | 28,424 | 2,842        | 3:35:55          | 21:35           | 2:08:41 | 12:52    |    |
| Bart Amaya              | 3      | 184695        | Mar-2016 | 3    | 8,270  | 2,757        | 1:04:49          | 21:36           | 36:14   | 12:04    |    |
| Bart Amaya Totals       |        |               |          | 22   | 61,740 | 2,806        | 7:47:39          | 21:15           | 4:37:32 | 12:36    |    |
| Bob Beeman              | 28     | 379448        | Jan-2016 | 7    | 15,981 | 2,283        | 2:06:50          | 18:07           | 1:13:10 | 10:27    |    |
| Bob Beeman              | 28     | 379448        | Feb-2016 | 10   | 22,818 | 2.282        | 3:03:53          | 18:23           | 1:44:31 | 10:27    |    |
| Bob Beeman              | 28     | 379448        | Mar-2016 | 3    | 7,166  | 2,389        | 56:59            | 18:59           | 35:21   | 11:47    |    |
| Bob Beeman Totals       |        |               |          | 20   | 45,965 | 2,298        | 6:07:42          | 18:23           | 3:33:02 | 10:39    |    |
| Rex Booth               | 18     | 892715        | Jan-2016 | 9    | 23,271 | 2,586        | 2:47:10          | 18:34           | 1:49:51 | 12:12    |    |
| Rex Booth               | 18     | 892715        | Feb-2016 | 13   | 33,929 | 2,610        | 4:16:02          | 19:41           | 2:29:44 | 11:31    |    |
| Rex Booth               | 18     | 892715        | Mar-2016 | 5    | 13,705 | 2,741        | 1:47:50          | 21:34           | 59:10   | 11:50    |    |
| Rex Booth Totals        |        |               |          | 27   | 70,905 | 2,626        | 8:51:02          | 19:40           | 5:18:45 | 11:48    |    |
| Tina Dickherber         | 15     | 918635        | Jan-2016 | 5    | 8,897  | 1,779        | 1:07:13          | 13:26           | 42:43   | 8:32     |    |
| Tina Dickherber         | 15     | 918635        | Feb-2016 | 8    | 16,089 | 2,011        | 2:06:51          | 15:51           | 1:14:42 | 9:20     |    |
| Tina Dickherber         | 15     | 918635        | Mar-2016 | 4    | 4,919  | 1,230        | 39:20            | 9:50            | 24:54   | 6:13     |    |
| Tina Dickherber Totals  |        |               |          | 17   | 29,905 | 1,759        | 3:53:24          | 13:43           | 2:22:19 | 8:22     |    |
| Eric Granillo           | 26     | 732351        | Jan-2016 | 9    | 24,768 | 2,752        | 3:09:34          | 21:03           | 2:04:09 | 13:47    |    |
| Eric Granillo           | 26     | 732351        | Feb-2016 | 12   | 32,108 | 2,676        | 4:11:49          | 20:59           | 2:41:35 | 13:27    |    |
| Eric Granillo           | 26     | 732351        | Mar-2016 | 5    | 11,687 | 2,337        | 1:31:52          | 18:22           | 1:02:26 | 12:29    |    |
| Eric Granillo Totals    |        |               |          | 26   | 68,563 | 2,637        | 8:53:15          | 20:30           | 5:48:10 | 13:23    |    |
|                         |        |               |          |      |        |              | 4                |                 |         | ▶ 100    | 97 |

## **Export Report to Excel**

A report may be exported to Excel by selecting this option under the File menu. This allows any report chosen to be exported into an Excel spreadsheet. The spreadsheet will be stored in the same folder where the data file is stored. If the file hasn't been moved since startup, it will be stored in the folder, C:\ProgramData\Gopher\FITstep\.

## **General Report Help**

All the reports generally function in a similar fashion. You pick the students to report on from the class tree on the left side of the main window. You can select the instructor, grade, class, or student level. Remember that the Control Key can be used to select a number of distinct items in the tree or the Shift Key to select ranges of data. Next, select a date range for the report. The report can be customized by selecting options that are available on the right hand side of the main window. Finally, click on the column name to sort the data. The first click will sort the data in ascending order, the second click will sort in descending order and the next click will return the data to its original order.

After selecting the students/classes/grades/instructors and report features, print the report by selecting "Print Report" from the File menu. This generates a separate report viewer window. From this window it is possible to print the report to a printer, view formatted pages on screen, or export the report to one of several file formats. To print, simply click on the printer icon and follow the steps in the printer setup menu. Use the navigation arrows to scroll through the report. The file can also be saved to any of the following file formats: Acrobat (PDF) File, CSV (comma delimited), Excel Worksheet, PowerPoint Presentation, Rich Text Format (RTF), TIFF File, Web Archive, Word Document, or XPS Document.

It is possible to "Print from Excel" from the File menu. This creates an Excel 2007 format worksheet that has the data items that are selected for the report. The Excel file that is created is a data dump of items that you have selected in the order you have chosen.

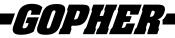

## **Preferences Menu**

The Options menu allows the user to set some defaults for the software.

**Select Start Date.** This option is used for selecting a starting date for creating reports and screen analysis of data. This command dictates what the starting date will be when the software is launched. It will always start at one of the options listed below until the setting is changed. The following date range options may be selected:

Today - defaults to today.

Yesterday - defaults to yesterday.

Current Week - defaults to Sunday of the current week.

**Current Month** – defaults to the first day of the current month.

Current Year – defaults to January 1 of the current year.

Last Week – defaults to Sunday of the previous week.

Last Month - defaults to the first day of the previous month.

**Fixed Start Date** – defaults to a fixed date that is selected. This date will not change until you adjust it. You can use this feature to set the default date to the start of the current term, if desired.

**Custom Start Date** – allows data to be viewed from a certain number of days, weeks, months, or years. Select the time period (days, weeks, months, years) to go back and then select number of time periods you wish to go back. When using this option, you will not necessarily go back to the start of a week, month, or year. When going back by weeks, it will default to the same day of the week as today. When going back by months, it will default to the same day of the month as today. Finally, when going back years, it will default to the same day of the current month in the previous year.

After choosing an option, click OK to verify the selection or click Cancel to abort any changes. The next time the Reports tab is selected, the start date for the reports will default to the option selected.

**Show Advanced Data Options.** This option can be used to check the amount of time students spent in each of the steps per minute levels. The FITstep<sup>™</sup> Pro pedometers show how much time was spent at each SPM levels (80 to 160 steps per minute). By selecting the advanced data option, this data can be reviewed.

NOTE: This feature only works when viewing the Workouts tab in Reports.

**Customize Activity Reports.** This option works on the Physical Activity report and can be used to customize report. It allows changes to be made to the physical activity report to suit the schools preferences. The changes can be reviewed using the preview selection.

The options that can be changed are:

- Edit Report Title
- Edit Intro Paragraph
- Change School Logo
- Add Logo to Report

#### **Help Menu**

The Help Menu provides easy access to the FITstep<sup>™</sup> Software instructions for reference during use. Additional information can be found by following the Gopher Sport Web Links.